Open Development Tool Application Deployment in Weblogic Oracle FLEXCUBE Universal Banking Release 12.87.7.0.0 [May] [2021]

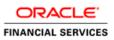

# **Table of Contents**

| 1. | OPEN DEVELOPMENT TOOL (ODT) APPLICATION FULL DEPLOYMENT | 1-1 |  |
|----|---------------------------------------------------------|-----|--|
|    |                                                         |     |  |

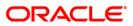

# 1. Open development Tool (ODT) Application Full Deployment

- 1. Launch Oracle FLEXCUBE Universal Banking Solution Installer.
- 2. Click on 'Next' to display the screen below.

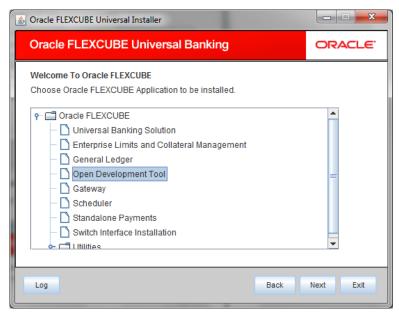

- 3. Select 'Open Development Tool'.
- 4. Click 'Next' to display the screen below.

| 🕌 Oracle FLEXCUBE Universal                       | Installer         |      |           |
|---------------------------------------------------|-------------------|------|-----------|
| Oracle FLEXCUBE                                   | Universal Banking |      | ORACLE    |
| Welcome To Oracle FLEXC<br>Choose Oracle FLEXCUBE |                   |      |           |
| Property File<br>Database<br>Build Application    |                   |      |           |
| Deploy Application                                |                   |      |           |
| Release                                           | KERNEL 🔽          |      |           |
| Server's Operating System                         | Windows -         |      |           |
| Application Server                                | Weblogic 👻        |      |           |
| DataBase Server                                   | Oracle 👻          |      |           |
|                                                   |                   |      |           |
| Log                                               |                   | Back | Next Exit |

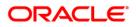

5. Select 'Deploy Application'.

# Release

Select the release in which you are installing the FCUBS application. Select the appropriate one from the adjoining drop-down list.

# Server's Operating System

Select the server's operating system in which you are installing the FCUBS application. Select the appropriate one from the adjoining drop-down list.

#### **Application Server**

Select 'Weblogic' from the adjoining drop down list.

#### **Database Server**

Select the database server in which you are installing the FCUBS application. Select the appropriate one from the adjoining drop-down list.

6. WeblogicClick 'Next' to display the screen below.

| 실 Oracle FLEXCUBE Universal Installer                              |                         | - • •     |
|--------------------------------------------------------------------|-------------------------|-----------|
| Oracle FLEXCUBE Univers                                            | al Banking              | ORACLE'   |
| Application Deployment<br>Provide server details for connecting to | the server.             |           |
| Name                                                               | Value                   |           |
| Admin IP                                                           | 10.10.10.10             |           |
| Admin Port                                                         | 1111                    |           |
| Admin Username                                                     | <user_name></user_name> |           |
| Server Admin Password                                              | •••••                   |           |
|                                                                    |                         |           |
|                                                                    | Test Connection         |           |
| Type of Deployment                                                 | ull Deployment 🗸        |           |
| Log                                                                | Back                    | Next Exit |

7. Specify the following details:

# Admin IP

By default it will display local host and user can not edit it.

# Admin Port

Specify port number of weblogic server.

# Admin UserName

Specify the appropriate admin username of the weblogic application server.

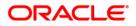

# Admin Password

Specify the appropriate admin password of the weblogic application server.

# **Type of Deployment**

Select 'Full Deployment'.

8. Click 'Test Connection' to test the connection with the application server. On successful connection, the following message will be displayed.

| Connection s | successful |
|--------------|------------|
| C            | ж          |

9. Click 'OK' and click 'Next' to display the screen below.

| 실 Oracle FLEXCUBE Unive                          | ersal Installer                         |           |
|--------------------------------------------------|-----------------------------------------|-----------|
| Oracle FLEXCU                                    | BE Universal Banking                    | ORACLE    |
| Application deploymer<br>Provide the Application | nt<br>Details For the Deployment of EAR |           |
| EAR Path                                         | /Please use the browse button/          |           |
| Property File Path                               |                                         |           |
| Application Name                                 |                                         |           |
| Application Context                              |                                         |           |
|                                                  | Mange Resources                         |           |
|                                                  |                                         |           |
|                                                  |                                         |           |
| Log                                              | Back                                    | Next Exit |

10. Specify the following details

# EAR Path

Select the application EAR to be deployed using the browse button.

The Application EAR path cannot be copied and pasted on to the text box, thereby demanding the use of the browse button to the select the EAR.

# **Property File Path**

If the property file is internal to the application EAR, it gets displayed here on selection of EAR path. If the property file is external, specify the location. You can use the directory button to browser and select the directory.

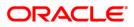

# **Application Name**

Application name gets displayed on selection of EAR path.

# **Application Context**

Application context gets displayed on selection of EAR path.

#### Manage Resources

Check this box if resources are to be created along with deployment.

11. Click on 'Next' to display the screen below.

| Soracle FLEXCUBE Universal Installer                      |            |           |
|-----------------------------------------------------------|------------|-----------|
| Oracle FLEXCUBE Universal Banking                         |            | ORACLE    |
| Application deployment                                    |            |           |
| This screen lists the Resources that are required for Dep | loyment    |           |
| Resource Name                                             | Resour     | се Туре   |
| ODT_DATASOURCE                                            | DataSource |           |
|                                                           |            |           |
| Log                                                       | Back       | Next Exit |

The current screen shows a list and type of resources that are created..

12. Click 'Next'. The following screen will be displayed

| le |   |
|----|---|
|    | - |
|    |   |
|    |   |
|    | = |
|    |   |
|    |   |
|    |   |
|    | - |
|    |   |

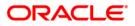

13. Specify the following details

# **Resource ID**

Select the data source needs to get created from the adjoining drop down list.

# DataSource Driver

Specify the JDBC driver URL with which the connection is established. Ex: oracle.jdbc.OracleDriver for Non-XA datasources

# DataSource Type

Specify the type of datasource that is to be created, XA or Non-XA.

# Schema Username

Specify the username of the schema to which the connection is established.

# Schema Paasword

Specify the password of the schema.

# **IP Address:**

Specify to provide the host address of the schema.

# **Port Number**

Specify the port number of schema.

# Service Name

Specify the schema name.

# **Initial Capacity**

The number of physical connections to create when creating the connection pool in the data source

# Maximum Capacity

The maximum number of physical connections that this connection pool can contain.

# **Capacity Increment**

The increment by which this JDBC connection pool's capacity is expanded.

# Shrink Frequency

The number of seconds to wait before shrinking a connection pool that has incrementally increased to meet demand.

# **Connection Reserve Timeout**

The number of seconds after which a call to reserve a connection from the connection pool will timeout.

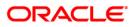

- 14. Click 'Save Changes' to save the values provided In the table against corresponding value of Resource ID.
- 15. Click 'Test Connection' to try to establish connection with required details provided in the table.
- 16. Click on 'Next' to get the following screen.

# Modify JDBC URL

- 17. Select 'Modify JDBC URL' for editing the generated URL.
- 18. If 'Modify JDBC URL' is selected, on click of 'Next', the following screen will be displayed.

| Soracle FLEXCUBE Universal Installer                                                                                                    |                |
|----------------------------------------------------------------------------------------------------|----------------|
| Oracle FLEXCUBE Universal Banking                                                                                                    | ORACLE'        |
| JDBC Url<br>JDBC url to get connected to the Application server<br>Resource ID ODT_DATASOURCE<br>jdbc:oracle:thin:@10.184.86.152:1522:avast1 |                |
| Test Connection Save Changes                                                                                                    |                |
| Log                                                                                                    | Back Next Exit |

19. Click 'Next', the following screen will be displayed.

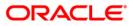

| 실 Oracl                   | e FLEXCU                               | BE Universal Installer                          |      |           |
|---------------------------|----------------------------------------|-------------------------------------------------|------|-----------|
| Ora                       | cle FLE                                | EXCUBE Universal Banking                        |      | ORACLE    |
|                           |                                        | Deployment<br>ivironment details for deployment |      |           |
| Domaii                    | n Name                                 | Default_domain                                  | Get  | t Details |
| S.No.<br>1<br>2<br>3<br>4 | AdminSo<br>Manage<br>ClusterT<br>AVAST | dServer                                         |      | Deploy    |
| Log                       |                                        |                                                 | Back | Next Exit |

- 20. The Domain Name shows the weblogic domains name.
- 21. Click 'Get Details', the list of available servers are displayed in the table. Atleast one server should be selected to proceed to next screen.
- 22. Click 'Next' to display the screen below.

| 🛃 Oracle FLEXCUBE Universal Installer                              |           |
|--------------------------------------------------------------------|-----------|
| Oracle FLEXCUBE Universal Banking                                  | ORACLE    |
| Application Full Deployment                                        |           |
| Current screen Displays the status of Applications being deployed. |           |
|                                                                    |           |
|                                                                    |           |
| Start Deployment Undeploy                                          |           |
| Log                                                                | Next Exit |

23. Click 'Start Deployment' to begin the process of application deployment.

On successful deployment, you will get the following message and the screen is expected to look like below.

| Message |                                               |
|---------|-----------------------------------------------|
| i       | Application FCUBSApp123 deployed successfully |
|         | ОК                                            |

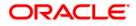

**24.** Click 'OK' and the following screen is displayed:

| 🛃 Oracle FLEXCUBE Universal Installer                                                             | - • •     |
|---------------------------------------------------------------------------------------------------|-----------|
| Oracle FLEXCUBE Universal Banking                                                                 | ORACLE    |
| Application Full Deployment<br>Current screen Displays the status of Applications being deployed. |           |
| Application FCUBSApp123 deployed successfully.                                                    |           |
| Start Deployment Undeploy                                                                         |           |
| Log                                                                                               | Next Exit |

**25.** If the deployment is not successfull, the 'Undeploy' button will be enabled.

| 🛃 Oracle FLEXCUBE Universal Installer                                                                | - • ×     |
|----------------------------------------------------------------------------------------------------|-----------|
| Oracle FLEXCUBE Universal Banking                                                                    | ORACLE    |
| Application Partial Deployment<br>Current screen Displays the status of Applications being deployed. |           |
|                                                                                                    |           |
| Start Deployment Undeploy                                                                            |           |
| Log Back                                                                                             | Next Exit |

26. Click 'Undeploy' for undeploying the partially deployed EAR from the server.

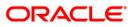

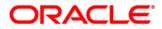

Open Development Tool Application Deployment in Weblogic [May] [2021] Version 12.87.7.0.0

Oracle Financial Services Software Limited Oracle Park Off Western Express Highway Goregaon (East) Mumbai, Maharashtra 400 063 India

Worldwide Inquiries: Phone: +91 22 6718 3000 Fax: +91 22 6718 3001 https://www.oracle.com/industries/financial-services/index.html

Copyright © [2007], [2021], Oracle and/or its affiliates. All rights reserved.

Oracle and Java are registered trademarks of Oracle and/or its affiliates. Other names may be trademarks of their respective owners.

U.S. GOVERNMENT END USERS: Oracle programs, including any operating system, integrated software, any programs installed on the hardware, and/or documentation, delivered to U.S. Government end users are "commercial computer software" pursuant to the applicable Federal Acquisition Regulation and agency-specific supplemental regulations. As such, use, duplication, disclosure, modification, and adaptation of the programs, including any operating system, integrated software, any programs installed on the hardware, and/or documentation, shall be subject to license terms and license restrictions applicable to the programs. No other rights are granted to the U.S. Government.

This software or hardware is developed for general use in a variety of information management applications. It is not developed or intended for use in any inherently dangerous applications, including applications that may create a risk of personal injury. If you use this software or hardware in dangerous applications, then you shall be responsible to take all appropriate failsafe, backup, redundancy, and other measures to ensure its safe use. Oracle Corporation and its affiliates disclaim any liability for any damages caused by use of this software or hardware in dangerous applications.

This software and related documentation are provided under a license agreement containing restrictions on use and disclosure and are protected by intellectual property laws. Except as expressly permitted in your license agreement or allowed by law, you may not use, copy, reproduce, translate, broadcast, modify, license, transmit, distribute, exhibit, perform, publish or display any part, in any form, or by any means. Reverse engineering, disassembly, or decompilation of this software, unless required by law for interoperability, is prohibited.

The information contained herein is subject to change without notice and is not warranted to be error-free. If you find any errors, please report them to us in writing.

This software or hardware and documentation may provide access to or information on content, products and services from third parties. Oracle Corporation and its affiliates are not responsible for and expressly disclaim all warranties of any kind with respect to third-party content, products, and services. Oracle Corporation and its affiliates will not be responsible for any loss, costs, or damages incurred due to your access to or use of third-party content, products, or services.